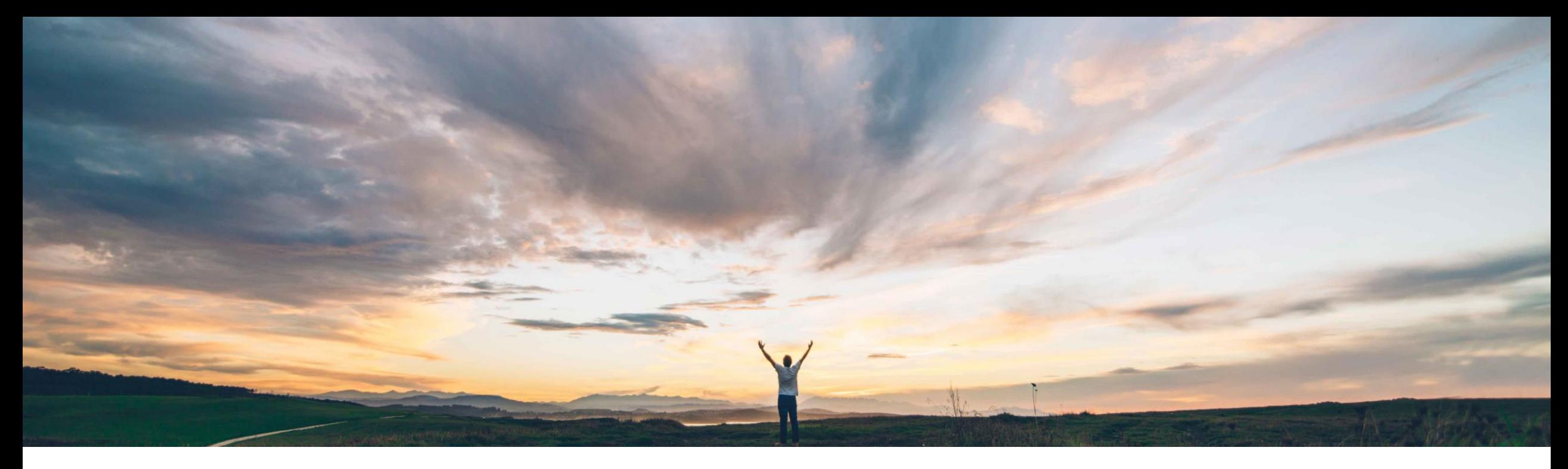

#### SAP Ariba

# **Feature at a glance Supplier Management Migration Tools; Auto-Migration**

Maria Gammon, SAP Ariba March, 2018

**Confidential** 

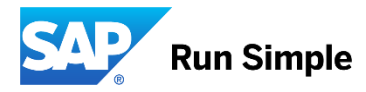

#### **Feature at a Glance** Introducing: **Supplier Management Migration Tools; Auto-Migration**

#### Customer challenge

Current Supplier Management migration tools support manual migration, where data must be extracted and imported via CSV download/import with multiple manual steps that needs to be followed in order to migrate successfully.

#### Meet that challenge with **SAP Ariba**

This feature enhances existing migration tools by supporting automatic migration of supplier organizations, supplier users and SPQ data from strategic sourcing application into the new architecture of supplier management (*Supplier Lifecycle and Performance or Supplier Information & Performance Management*).

#### Experience key benefits

 $\mathbf{\alpha}$ 

One click migration Admin view to track migration progress Eliminate errors due to having manual intervention

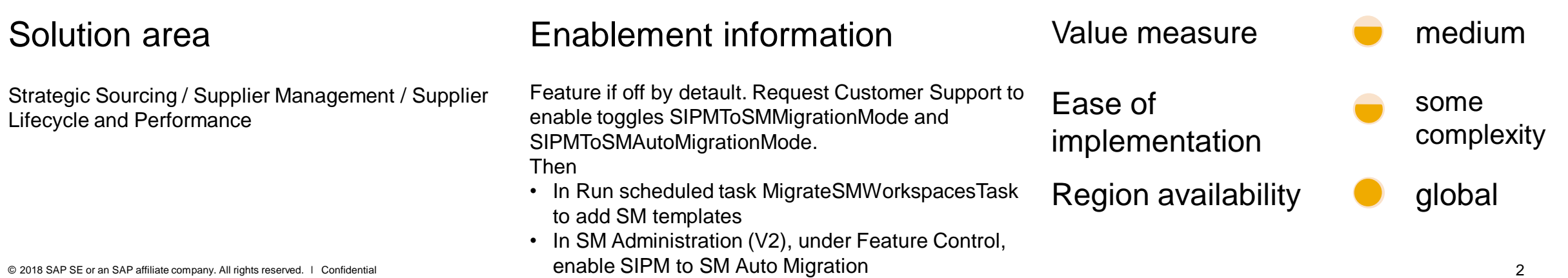

#### **Feature at a Glance** Introducing: **Supplier Management Migration Tools; Auto-Migration**

#### Detailed feature information

This feature enhances existing migration tools by supporting automatic migration of supplier organizations, supplier users and SPQ data from strategic sourcing application into the new architecture of supplier management (*Supplier Lifecycle and Performance or Supplier Information & Performance Management*).

#### **Prerequisites**

- SM Administration Auto Migration page is available only with new SM Admin UI accessible via feature enablement: SM Admin Version 2
- Realm must be in classic architecture while doing migration therefore SM feature toggle "Supplier Lifecycle and Performance Management" must be turned off.
- Registration Template must be published in order to do the migration
- To use Auto Migration tools users must be part of the SM Ops Administrator group
- To generate the Registration Questionnaire, the latest version of SPQ must be published

#### Limitations

- The auto migration tools do not include options for migrating organization ids with custom domain names or systemid. In order to ensure proper migration of ERP vendor ids of ERP organizations, make sure that their values are stored in one of the named domains: sap, oracle, psoft
- Auto migration runs as a single process, migrating first supplier organizations, then users and then SPQ. There is no way to stop the process once it starts and no way to automatically migrate data at different times.

## **Enable Auto Migration**

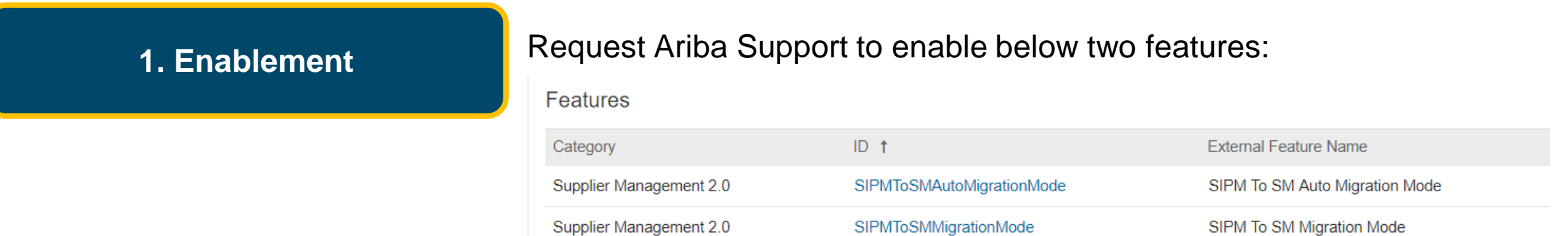

#### Then in Administration > Run Scheduled Task > Migrate SM Workspaces

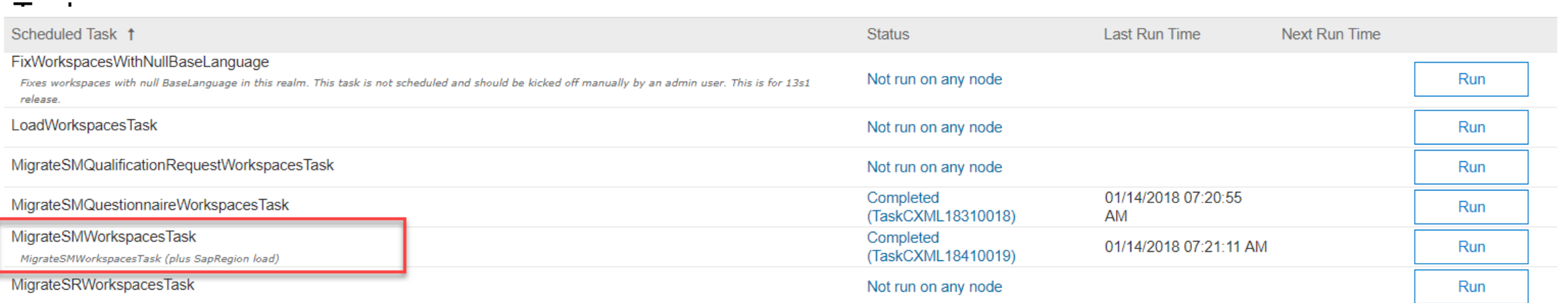

## **Enable Auto Migration**

#### And in SM Administration > Feature control > Enable Migration from SIPM to SM

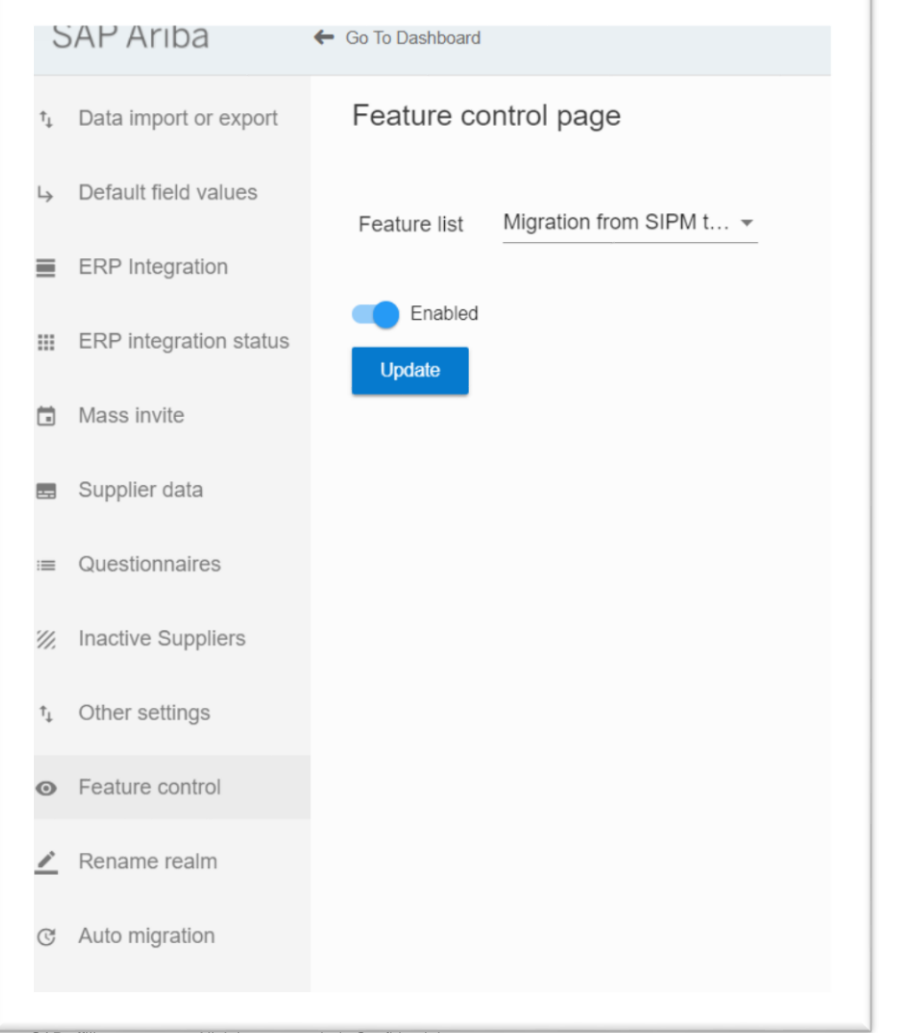

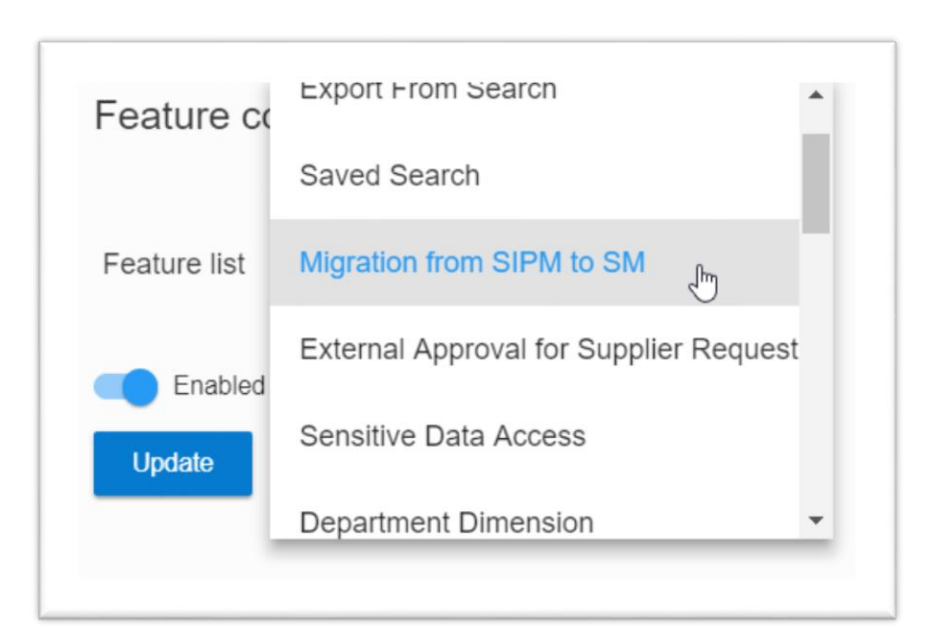

## **Automatic Migration to SLP > Migration Prep**

Note: It is recommended to export the Supplier Profile CSV in case updates to the mapping file need to be performed.

## **2. Auto Migration Prep Navigate to SM Administration and go to Auto Migration page**

- **Step 1 (Optional):** Generate Registration Questionnaire (optional step for migration but required to auto migrate SPQ data). This step in automigration automatically creates the Registration Questionnaire from the SPQ – Supplier Profile Questionnaire. It also automatically generate the mapping file of SPQ to Registration Questionnaire questions (see step 4).
- **Step 4 (Optional):** Generate Mapping file will be auto generated if Step 1 is invoked. Download, update and upload if mapping needs to be updated (see step 2).

#### **Manage Templates**

- **Step 2 (Optional):** Go to Registration Template and review the Registration Questionnaire data created from SPQ (step 1). If needed make changes to the Registration Questionnaire in the Template (for example move internal questions copied from the SPQ into the Registration Questionnaire to an Internal questionnaire).
- **Step 3: Publish Registration Template**

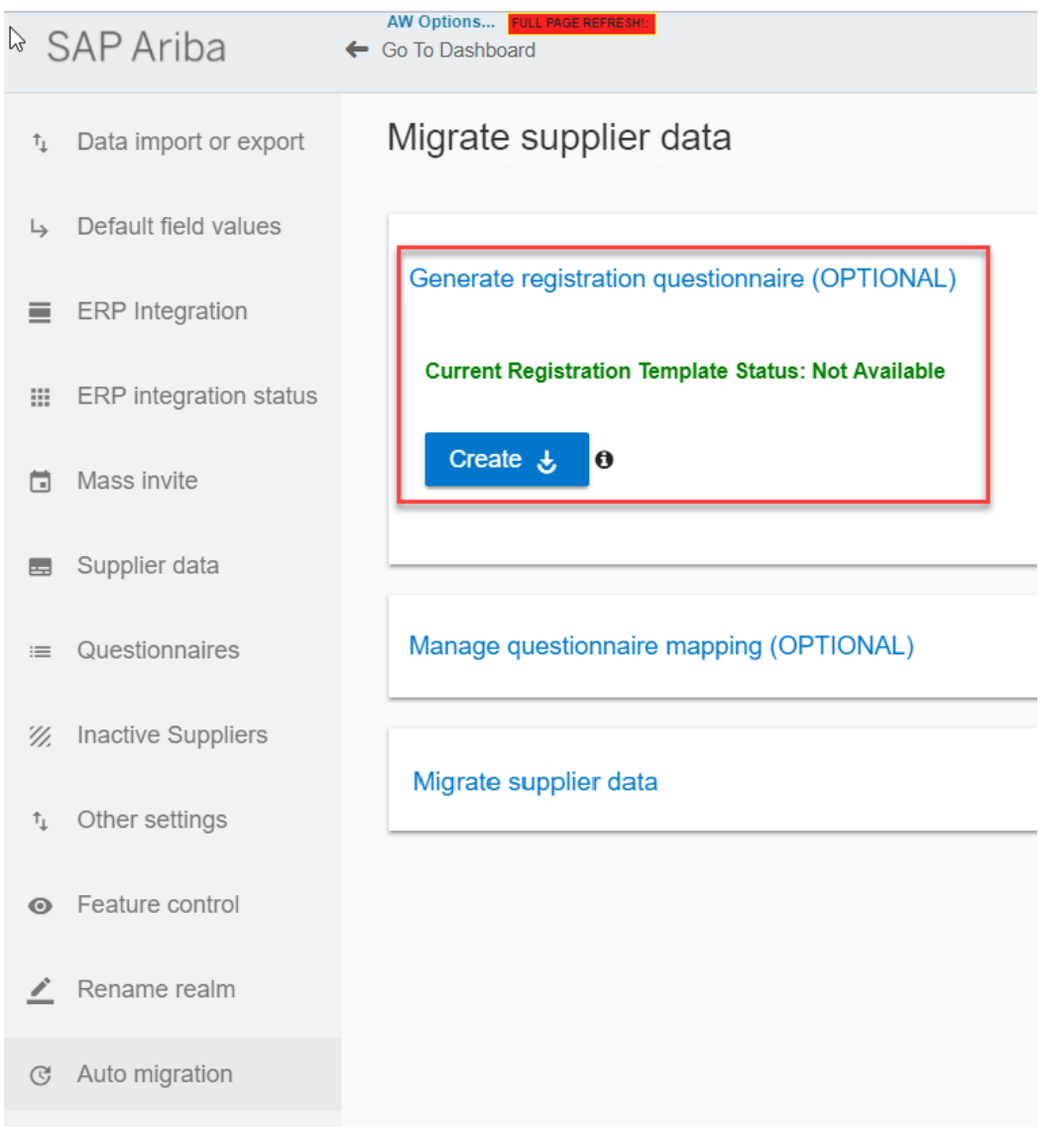

**Step 1 (Optional):** Generate Registration Questionnaire (optional step for migration but required to auto migrate SPQ data). This step in automigration automatically creates the Registration Questionnaire from the SPQ – Supplier Profile Questionnaire.

It also automatically generate the mapping file of SPQ to Registration Questionnaire questions (see step 2).

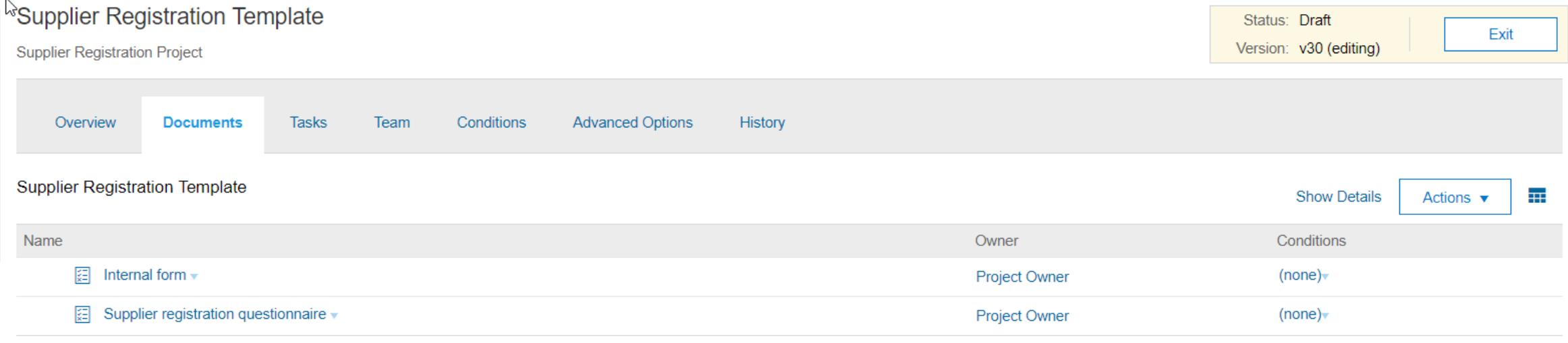

**Step 2 (Optional):** Go to Registration Template and review the Registration Questionnaire data created from SPQ. If needed make changes to the Registration Questionnaire in the Template (for example move internal questions copied from the SPQ into the Registration Questionnaire to an Internal questionnaire).

**Step 3: Publish Registration Template** 

If questionnaire is updated with new questions or an internal questionnaire is created, download the questionnaire and get the new KI ids

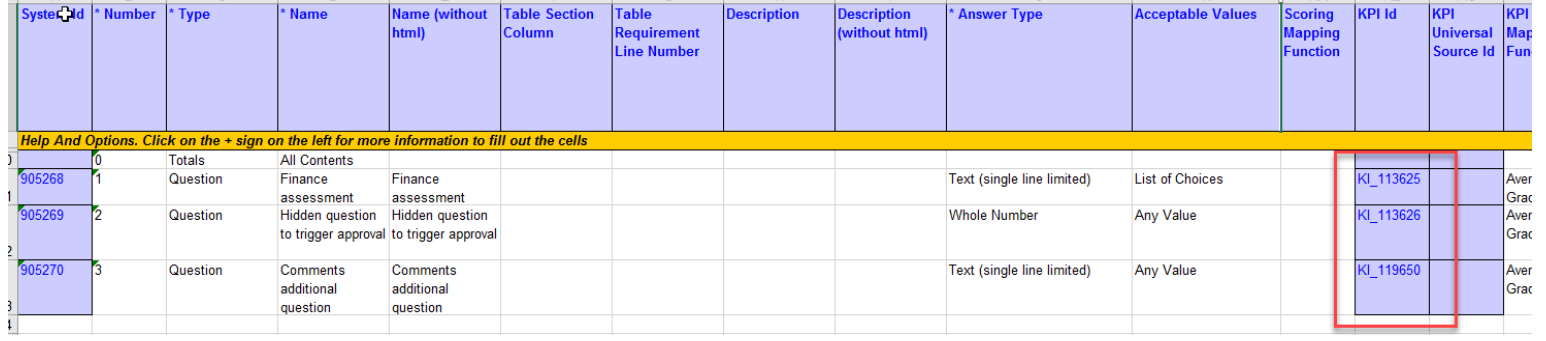

Go to Auto Migration page and download Mapping File, add updated KI ids and upload (see step 4 next slide).

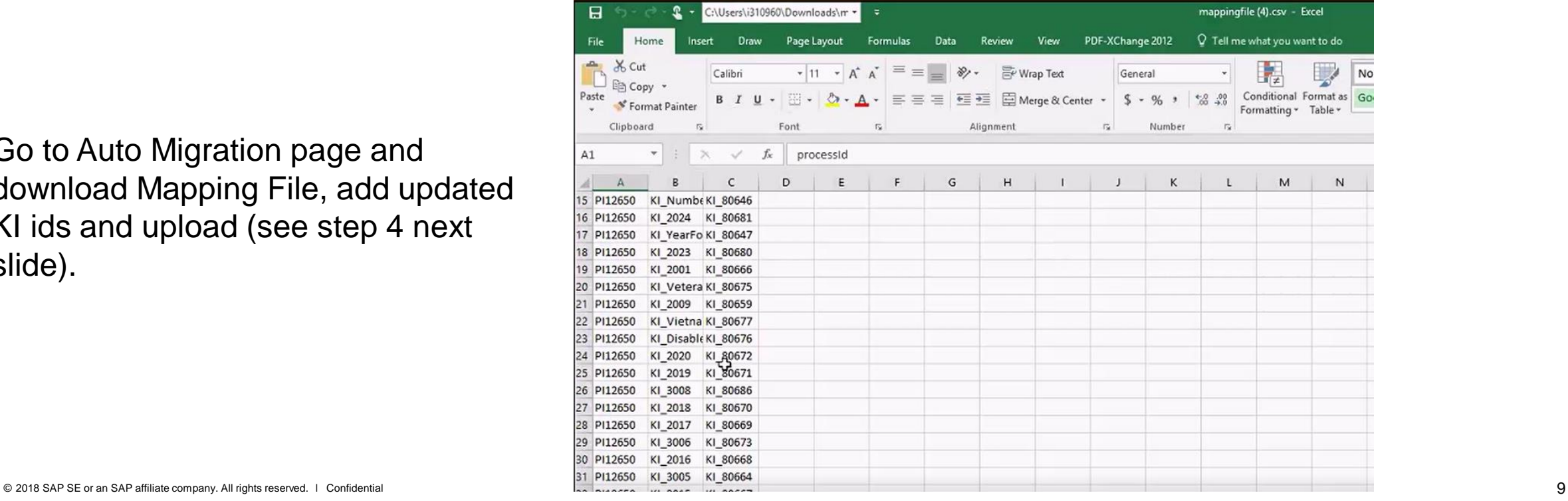

#### Migrate supplier data

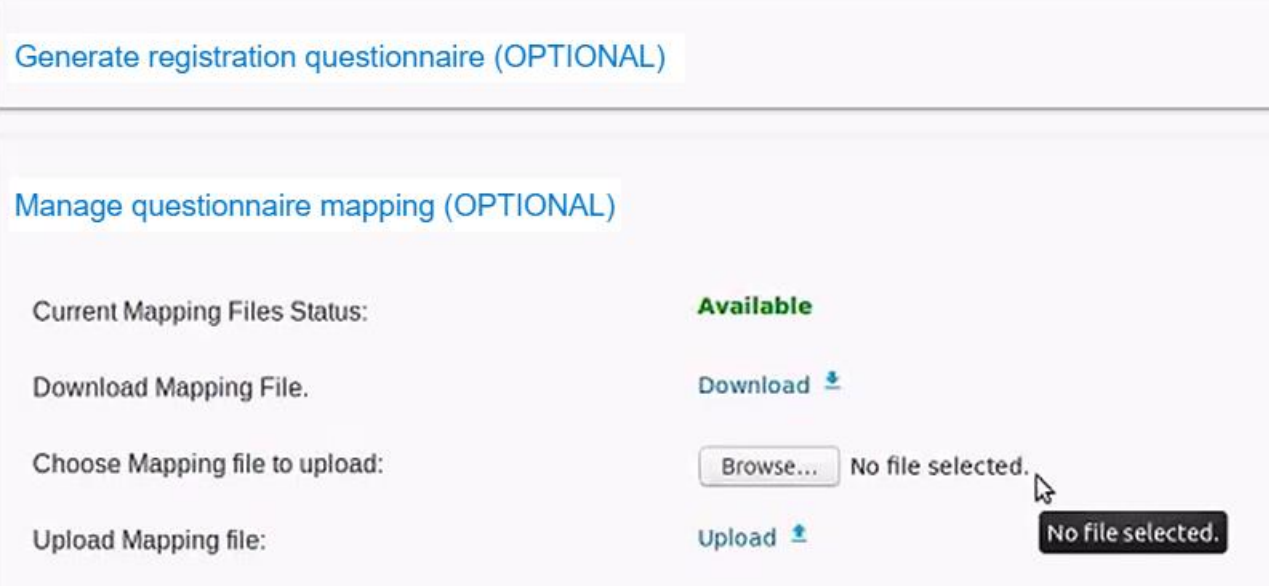

**Step 4 (Optional):** Generate Mapping file – will be auto generated if Step 1 is invoked. Download, update and upload if mapping needs to be updated prior to executing the migration (see step 2).

## **Automatic Migration to SLP > Start Auto Migration**

**3. Start Auto Migration** 

Note: by default auto migration migrates supplier organization and supplier user data. If you want to use the auto migration tools to migrate SPQ data you must select the Migrate supplier profile questionnaire option.

#### **Navigate to SM Administration and go to Auto Migration page**

- **Step 1:** Under Start and Monitor Migration click the Start button to start the auto-migration
- **Step 2: Track Migration Status –** Go to migration status tab and monitor Organization migration, User migration and SPQ migration. Track total number of records to migrate and records migrated successfully or with errors

## **Start Auto Migration**

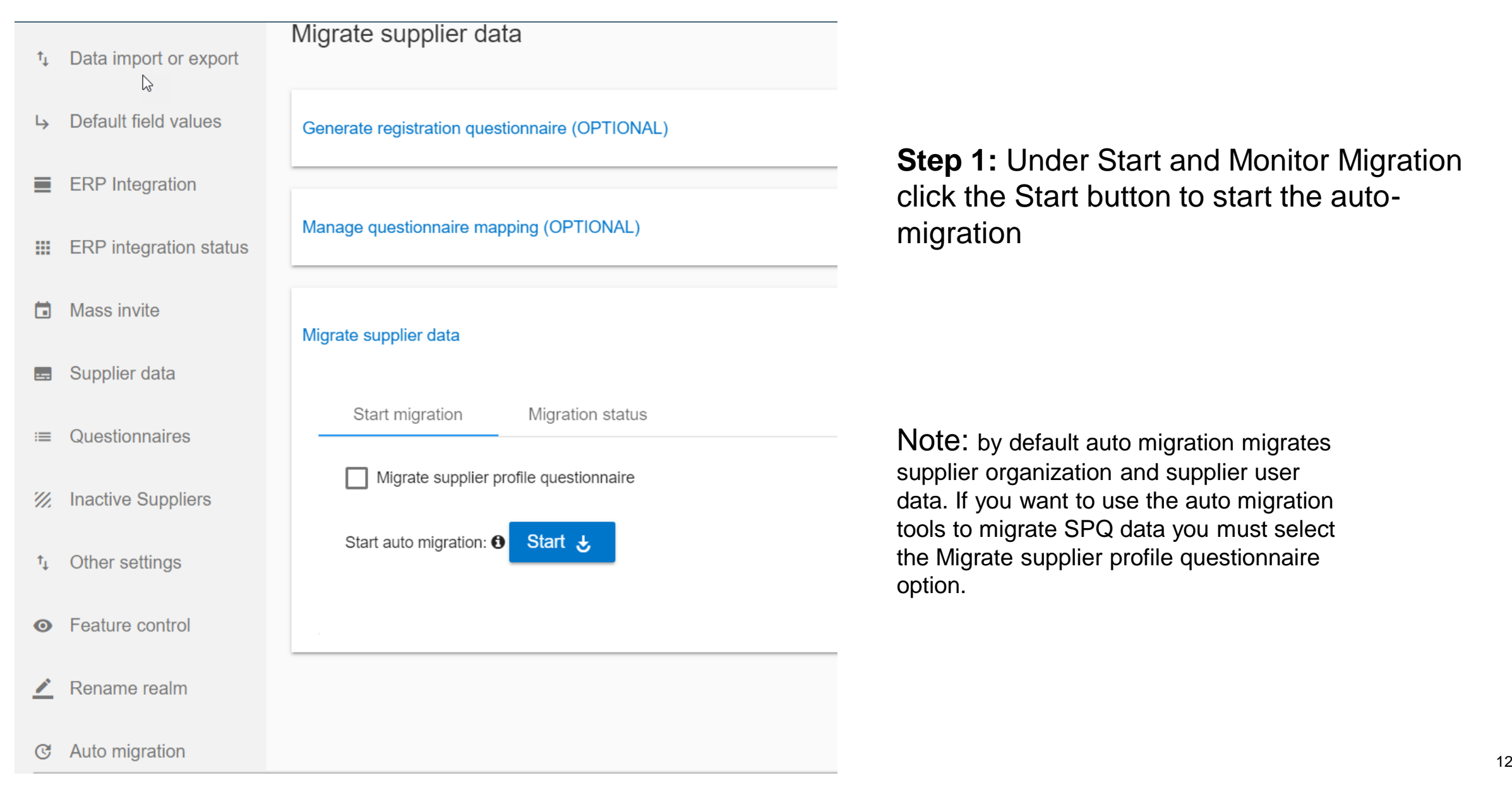

**Step 1: Under Start and Monitor Migration** click the Start button to start the automigration

Note: by default auto migration migrates supplier organization and supplier user data. If you want to use the auto migration tools to migrate SPQ data you must select the Migrate supplier profile questionnaire option.

# **Start Auto Migration**

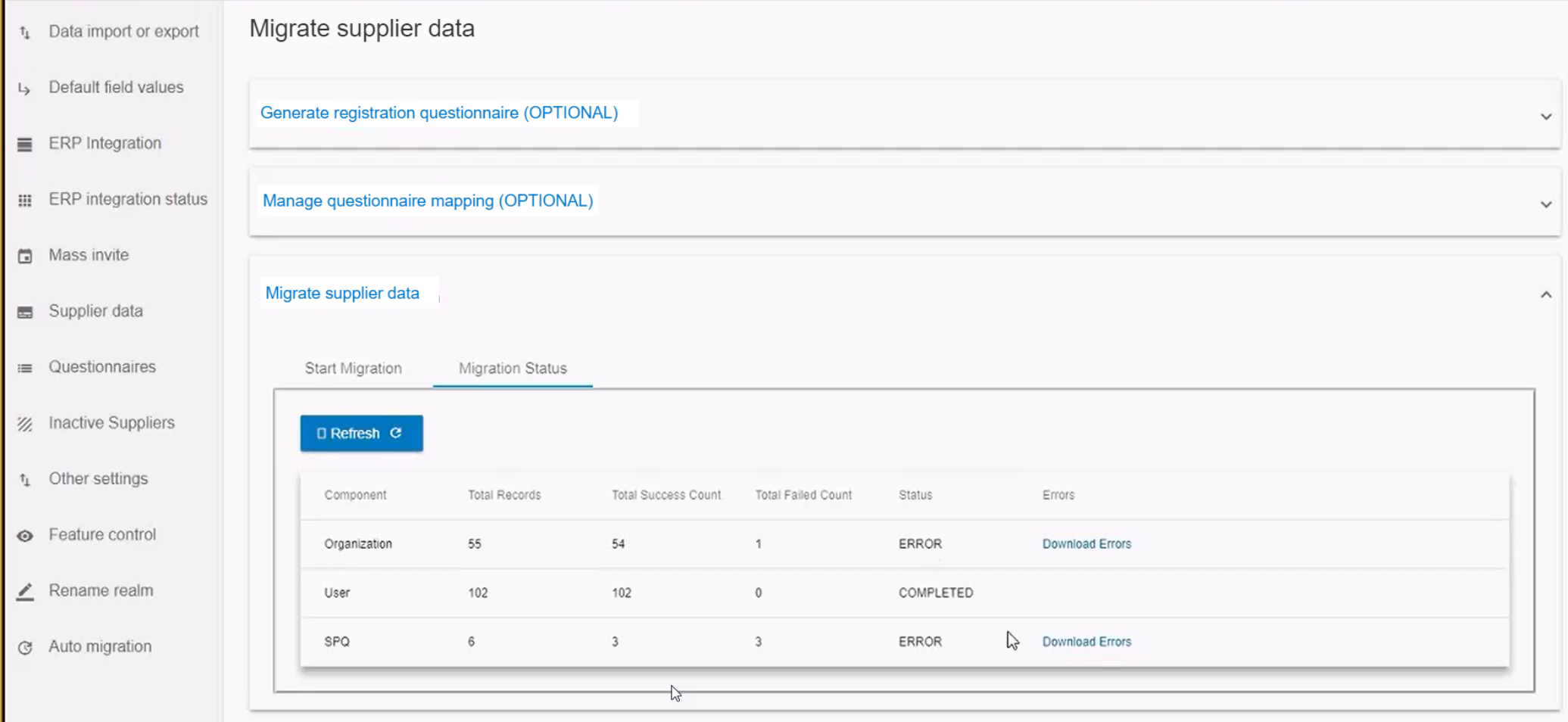

**Step 2: Track Migration Status –** Go to Migration Status tab and monitor Organization migration, User migration and SPQ migration. Total number of records to migrate and records migrated successfully or with errors**.** Refresh page to see progress